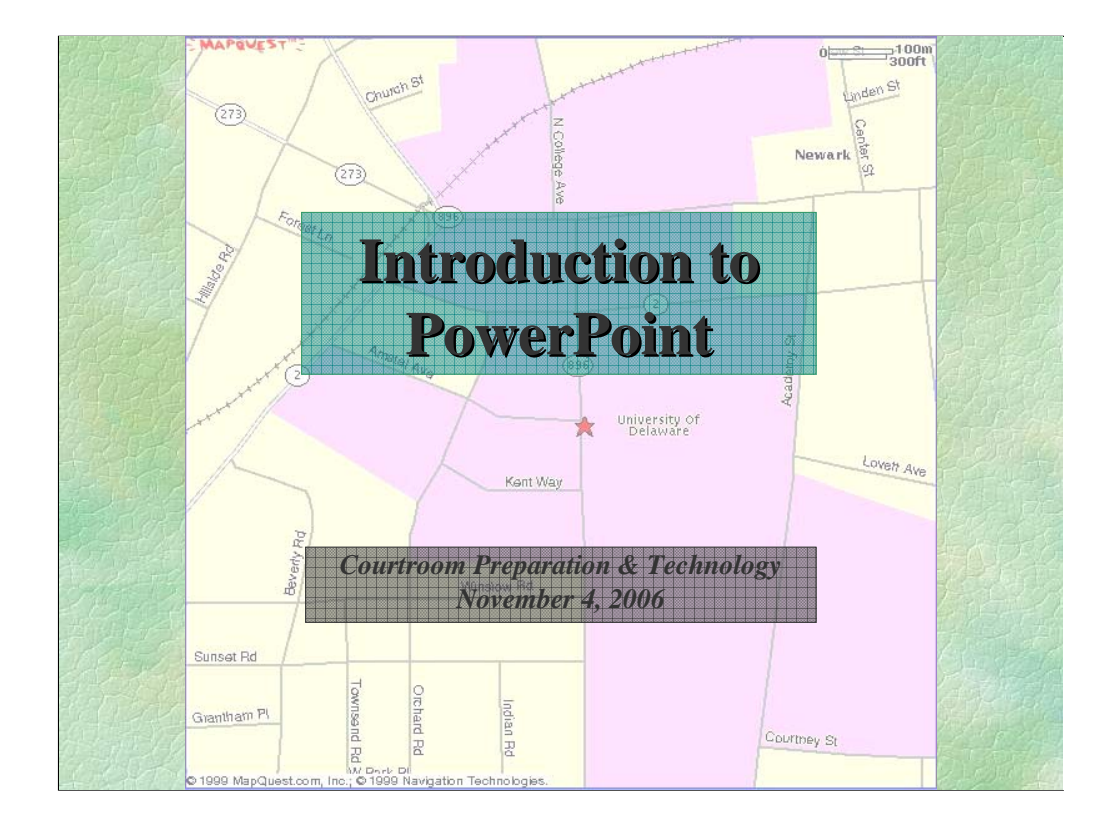

This is an example of speaker notes. Normally, the audience does not see these notes (unless you want them to). To create notes like this, go to the "View" menu, select "Notes Page" and type in the space provided underneath the slide. You may need to go to the zoom or magnify box on the right hand side of the standard tool bar to make things a little easier to see.

Presenters often print a separate copy of the slide show with these notes for their own use (although they could be shared with the audience like I am doing here). To print these notes pages, go to the "Print" menu and at the bottom of the print dialog box, after the "Print What:" prompt, select "Notes Pages". You can also access these notes during a presentation by selecting "Notes Pages" from the pop-up menu (right-click).